## Quick Start Guide TRT Software Upgrade

## *Items needed:*

*Mouse or keyboard with track pad & Thumb drive with upgrade software We suggest that you do a fill on the TRT before upgrading. So, you can get the audit tickets.*

- 1. Log in to the TRT machine using your QR code.
- 2. Go to system and click terminate.
- 3. Once black command prompt appears click the red "X" to close that window. see Image below.

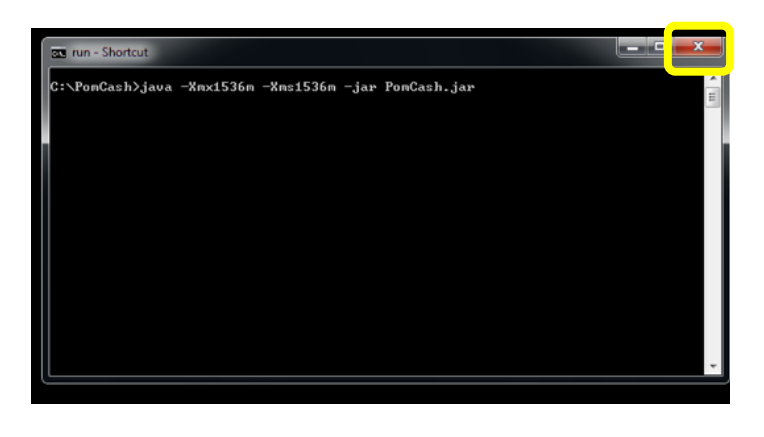

*NOTE: If you miss closing the command prompt and the TRT program restarts, you will have to start again.* 

- **4. Open "Install" folder on desktop, if there is a PomCash folder inside, delete this folder.**
- 5. Remove the 2 USB connections on the back of the computer.
- 6. Plug in the USB update drive and the mouse.
- 7. Click on the drive that says v1.93h. On Windows 10 you may have to open the "this PC" icon
- 8. In the (D:) drive you should see a file called "V1.93h"
- 9. Click on the folder and you will see several files
	- a. Commons-codec-1.3
	- b. Commons-logging-1.1.1
	- c. Httpclient-4.0-alpha3
	- d. Httpcore-4.0-beta1
	- e. Jakarta.activation-2.0.0
	- f. Jakarta.mail-2.0.0
	- g. Run.bat

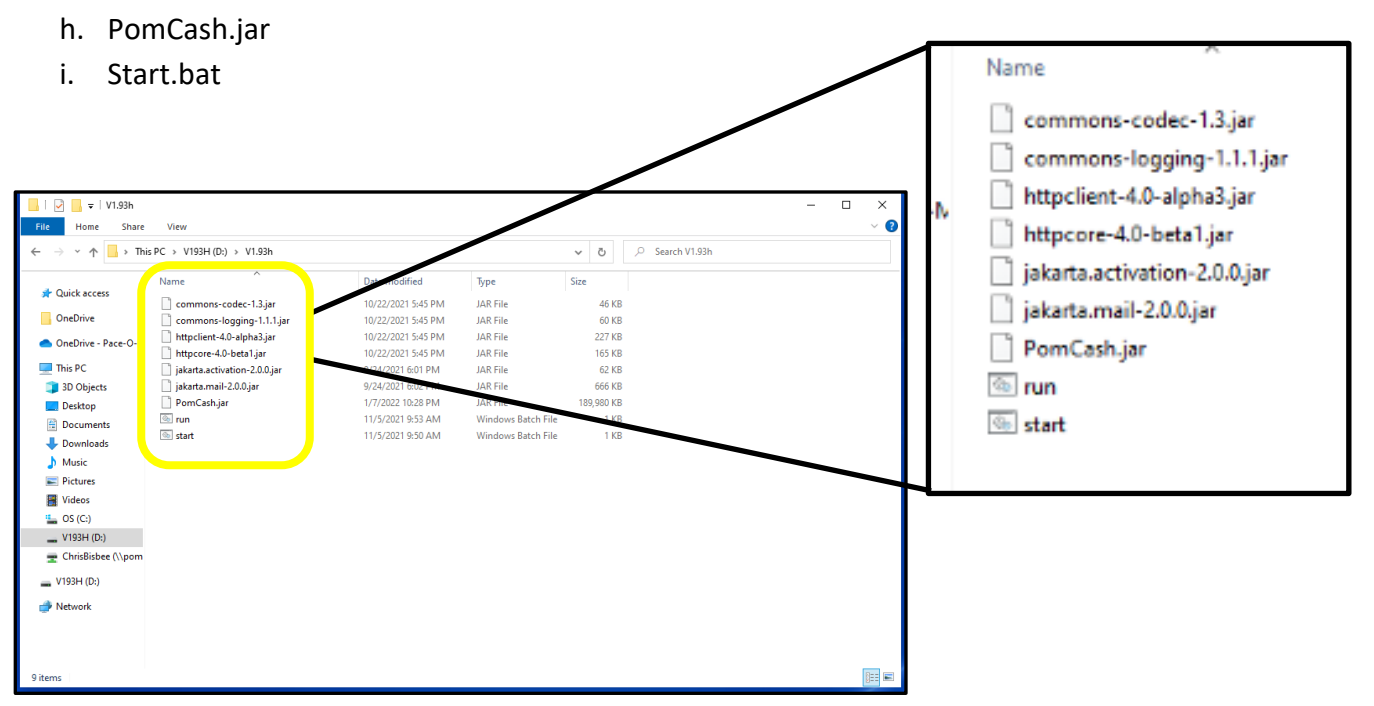

- 10. Click on the box before each file EXCEPT for Start.bat.
- 11. Right click and choose copy.
- 12. Right click on the PomCash folder on the desktop or in the (C: drive) and click paste
- 13. A window will come up with three options. Click on the top option which will be "copy and Replace" or just "Replace".

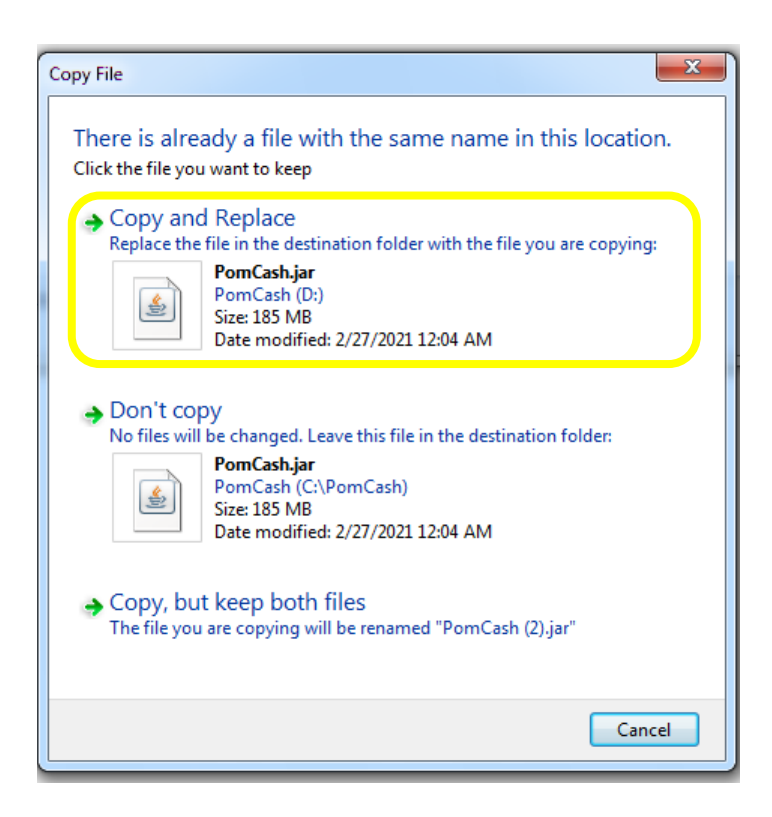

- 14. If the PomCash folder is on the desktop right click on it and choose *cut.*
- 15. Using your mouse click on the bottom left corner to bring up the tool bar. For windows 10 open the "this pc" icon and proceed to step 16.
- 16. Double click on the file folder.
- 17. Right click on the "Local Disk (C:)" and choose paste.

## NOTE:

## You must move the PomCash folder into the (C:) drive for future automatic updates to work

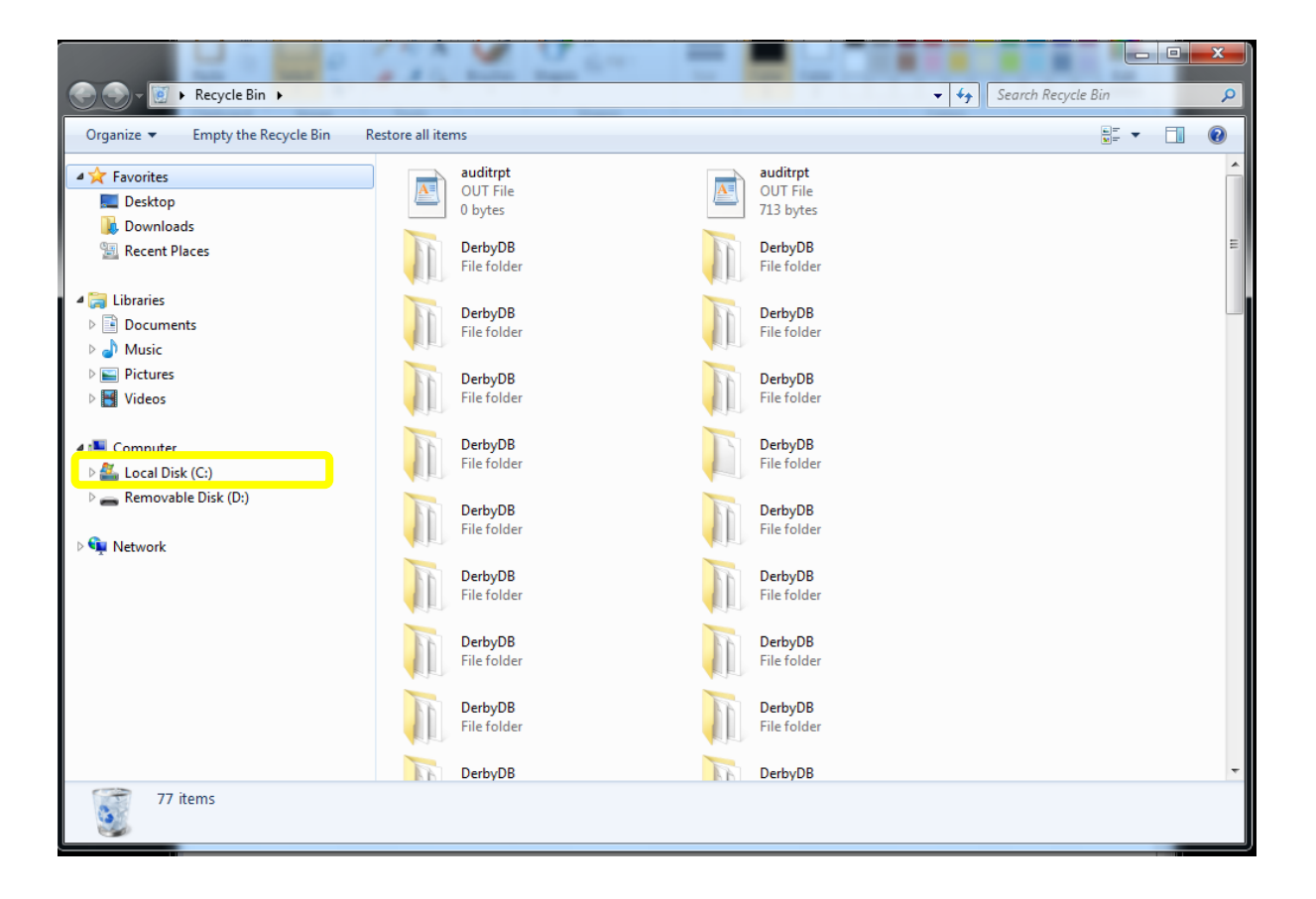

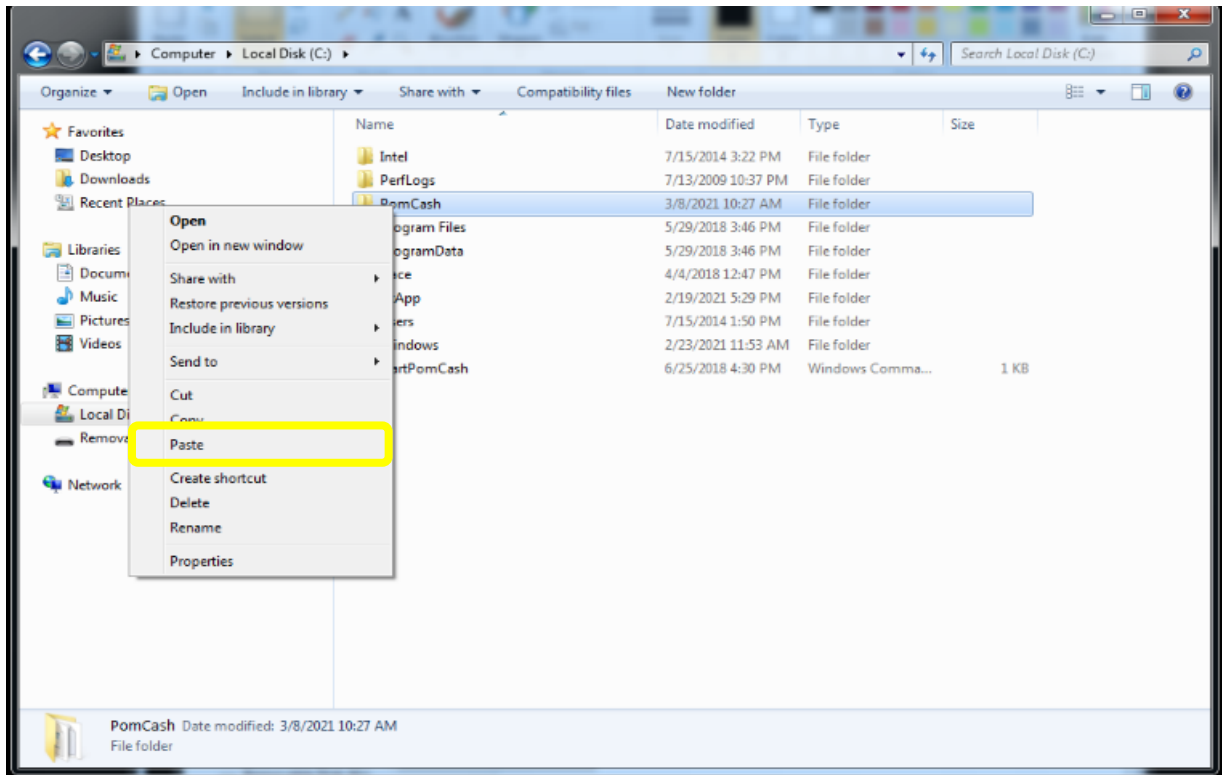

- 18. When the file copy is complete, close all open windows.
- 19. Remove the mouse or keyboard and thumb drive.
- 20. Plug in the 2 USB connectors that you removed earlier.
- 21. Reboot the TRT machine.

*NOTE: If this is a brand-new machine, follow the CashKeeper instructions to set it up.* 

If this machine is already set up, log into the TRT Program and enable/disable the driver's license feature. After selection of this feature, select the "Terminate" option and let it restart.

*NOTE: A restart is needed after the driver's license feature is enabled.*

New Features:

- 1. **Cassette swap:** Ability to do a 1 cassette swap.
- 2. **Multiple bag support:** If multiple bags are available, the TRT will give the filler the option of which bag to accept.
- 3. **Automatic updates:** Overnight download and update. If a new version is posted to the update server, then the TRT will download it overnight and prompt the user "This TRT version is out of date and no longer supported. Would you like to update now?"
- 4. **DB Log support:** This option will allow you to send DB Log & Logs Files via email to the Pace-O-Matic's support dept.
- 5. **Idle timer:** The timer feature closes the operator menu if the operator forgets to log out.
- 6. **Restoring of the TRT data base:** If the database needs to be wiped when you rescan the same kiosk ID on the machines a prompt will ask "Would you like to restore this TRT's last 60 days of tickets and all open tickets?"
- 7. **Improved internet connection:** better support- For machine lagging when internet is slow or spotty.
- 8. **Restart Button:** The TRT will show a restart button in the system panel when the TRT needs to be rebooted due to a jam.
- 9. **Ticket Menu:** Ticket menu allows you to switch between all tickets or only open tickets.
- 10. **Open tickets:** Open tickets will display in red and will no longer go away.
- 11. **Driver License option:** now allows Three selections, 18, 21, or disabled. Scan Diver License is no longer on the attract screen if driver's license is set to none.

(Reboot of TRT software required when change is made)

- 12. **Reprint Ticket:** The last audit ticket can now be reprinted.
- 13. **Bag security:** System will not allow you to close a bag out of order in Cashkeeper